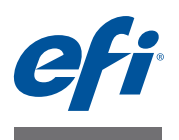

# **Fiery proServer ユーザーガイド**

printer の強力な生産向上ソリューション EFI<sup></sup> Fiery<sup>,</sup> proServer をご購入いただ き、ありがとうございます。

# **SMB 印刷準備**

次が完了していることを確認してください。

- Fiery proServer の物理コンポーネントが取り付けられ、Fiery XF ライセンス が起動されている(『*EFI VUTEk* インクジェットプリンタ用 *EFI Fiery* proServerの概要』および『設置ガイド』を参照)
- printer と連動するように Fiery proServer がセットアップされている(『ク イックスタートガイド』を参照)

# **本書について**

このドキュメントでは、インストール後に Fiery proServer を良好に稼動し続け る方法について説明します。本書では、以下のトピックについて説明します。

- Fiery proServer の前面パネル(コントロールパネルを含む)(2 [ページ](#page-1-0)を参 照)
- Fiery proServer の起動、終了および再起動の方法(4 [ページ](#page-3-0)を参照)
- Fiery proServer および Fiery XF の言語の変更 (8 [ページ](#page-7-0)を参照)
- Fiery proServer システムのバックアップ (11 [ページ](#page-10-0)を参照)
- Fiery proServer システムの以前の状態への復元 (14 [ページを](#page-13-0)参照)
- Fiery XF のライセンスファイルの再インストール(16 [ページ](#page-15-0)を参照)
- アンチウィルスソフトウェアの使用(18 [ページを](#page-17-0)参照)
- 問題のトラブルシューティング (18 [ページを](#page-17-1)参照)

# **Fiery proServer のコンポーネント**

このセクションでは、Fiery proServer SE/ プレミアムのハードウェアについて 説明します。ケースの型式が異なり、DVD ドライブを使用していない Fiery proServer 埋め込み式システムには適用できません。

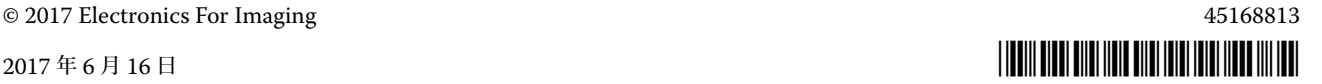

# <span id="page-1-0"></span>**前面パネル**

前面パネルは次のコンポーネントから構成されています。

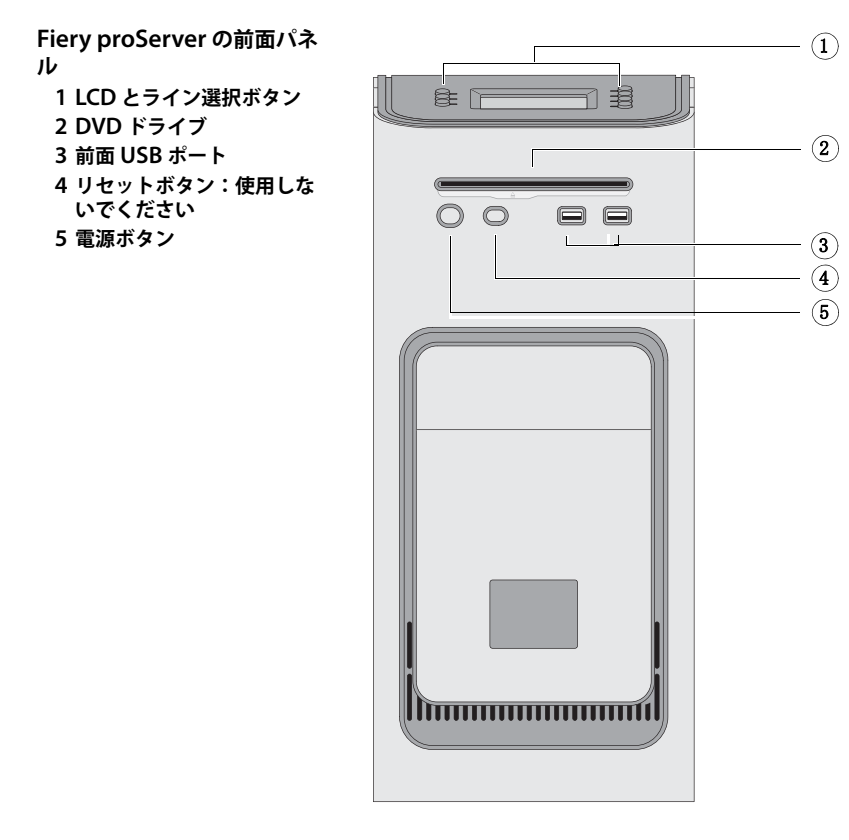

# **コントロールパネル**

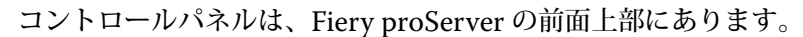

#### **Fiery proServer のコント ロールパネル**

- **1 アクティビティライト (Fiery XF では使用しませ ん)**
- **2 液晶ディスプレイ(LCD)**
- **3 ライン選択ボタン**
- **4 ジュエル**
- **5 ボタン(インストーラが使 用)**

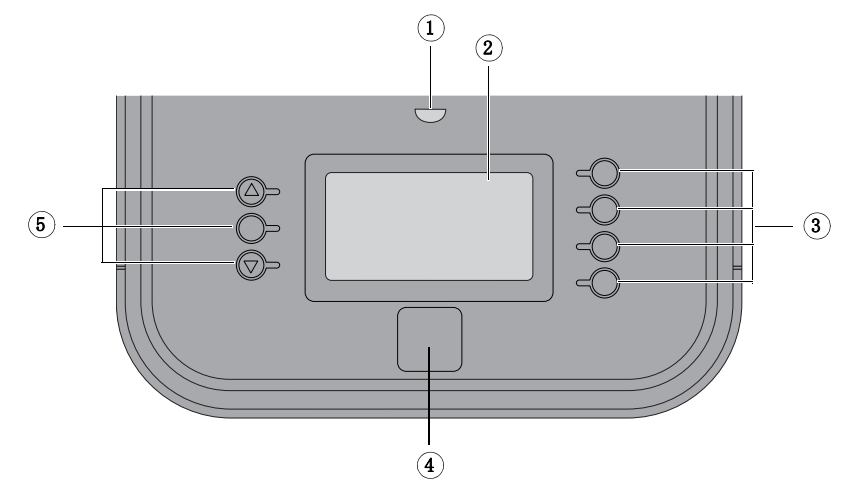

# **注意**

Fiery proServer のコントロールパネルを使用するとき、以下の注意を確認して ください。

- 液晶ディスプレイ(LCD)の表面を押さないでください。 LCD に圧力を加えると色が変化します。
- レンズクリーナーで湿らせた柔らかい布を使用して LCD の表面を清掃して ください。

水などの他の溶媒を使用すると LCD に傷がつく場合があります。

• LCD は注意深く扱ってください。

LCD が破損して中の液晶が漏れた場合、これに触れないでください。液晶に 触れた場合、すぐに石鹸水で皮膚から洗い流してください。

### **ボタン**

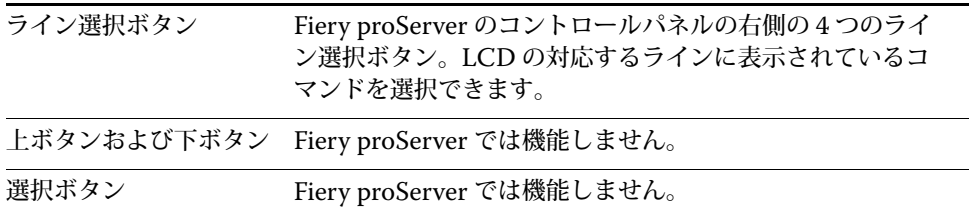

### **コマンド**

Fiery proServer の LCD には 4 つのコマンドがあります。

Fiery proServer のコントロールパネルの右側にある対応するライン選択ボタン を押すことによってコマンドを選択できます。

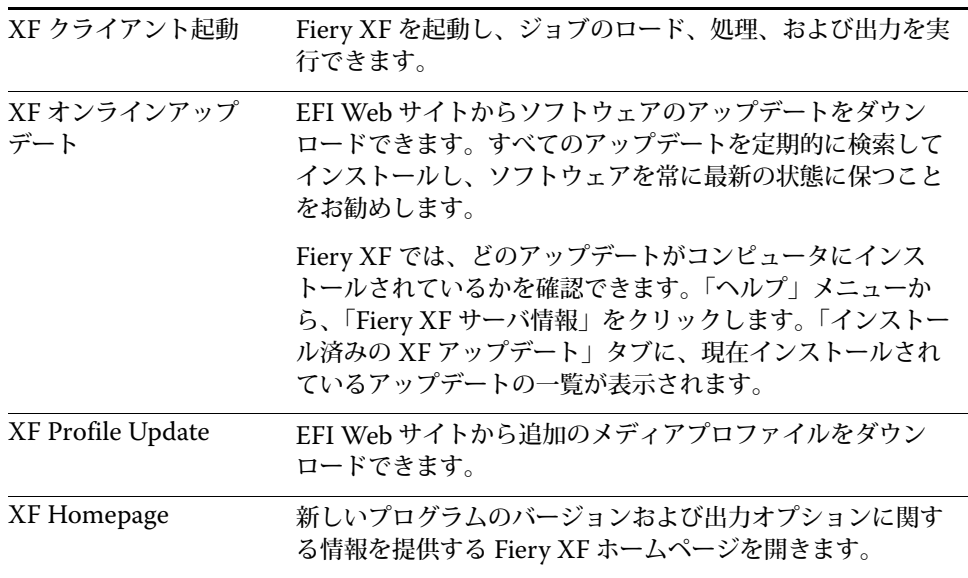

# <span id="page-3-0"></span>**Fiery proServer の終了、再起動、および起動**

通常、Fiery proServer およびプリンタは常時稼動状態のままにできます。この セクションでは、必要なときに Fiery proServer を終了および再起動する方法に ついて説明します。

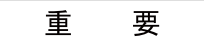

常に以下の手順を使用してください。Fiery proServer の前面にあるリセットボ タンを使用して、システムを終了または再起動しないでください。

### **FIERY PROSERVERを 終了するには**

**1 Fiery proServer がファイルを受信、処理、または印刷していないことを確認します。**

システムが処理を終了したばかりの場合、システムがアイドル状態になってから 5 秒以上待機し、それからこの手順を続行します。

**2 Fiery XF を終了します。**

「ファイル」メニューで「終了」をクリックし、Fiery XF クライアントを閉じま す。次に、「Fiery XF Control」を右クリックし、「Fiery XF サーバの停止」を クリックして Fiery XF サーバを停止します。

- **3 マウスポインタを画面の左下隅に移動し、Windows アイコンが表示されるようにします。**
- **4 Windows アイコンを右クリックして「シャットダウン」か「サインオフ」にカーソル を合わせて、「シャットダウン」をクリックします。**

システムを完全に終了します。

### <span id="page-3-1"></span>**FIERY PROSERVERを 再起動するには**

USB フラッシュドライブが Fiery proServer に接続されている場合、これを取 り外してから再起動します。そうしないと、Fiery proServer は再起動しません。

- **1 Fiery proServer がファイルを受信、処理、または印刷していないことを確認します。**
- **2 Fiery XF を終了します。**

「ファイル」メニューで「終了」をクリックし、Fiery XF クライアントを閉じま す。次に、「Fiery XF Control」を右クリックし、「Fiery XF サーバの停止」を クリックして Fiery XF サーバを停止します。

- **3 マウスポインタを画面の左下隅に移動し、Windows アイコンが表示されるようにします。**
- **4 Windows アイコンを右クリックして「シャットダウン」か「サインオフ」にカーソル を合わせて、「再起動」をクリックします。**

システムが再起動し、「ログイン」ウィンドウがモニタに表示されるのを待ちま す。

**5 管理者のパスワードを入力し、「Enter」キーを押します。**

デフォルトの管理者のパスワードは「Fiery.1」です。パスワードは大文字小文 字を区別します。ただし、管理者がパスワードを変更している場合があります。 パスワードを忘れた場合、Fiery proServer を工場出荷時の状態にリセットする 必要があります。詳細は、14 ページの「Fiery proServer [の以前の状態への復](#page-13-0) [元」を](#page-13-0)参照してください。

ログオンすると、Fiery proServer のデスクトップが表示されます。

### <span id="page-4-0"></span>**FIERY PROSERVERを 起動するには**

**1 Fiery proServer の背面にある電源スイッチを ON(|)の位置に設定します。**

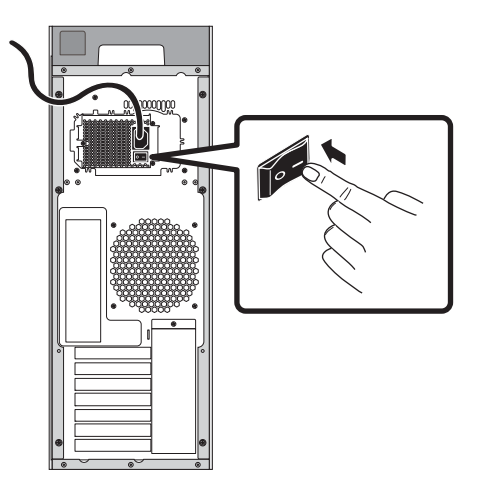

**図 1:** Fiery proServer の電源スイッチ

### **2 Fiery proServer の電源を入れます。**

ボタンを押して離し、システムの電源をオンにします。電源で正しい電圧が検出 されます。

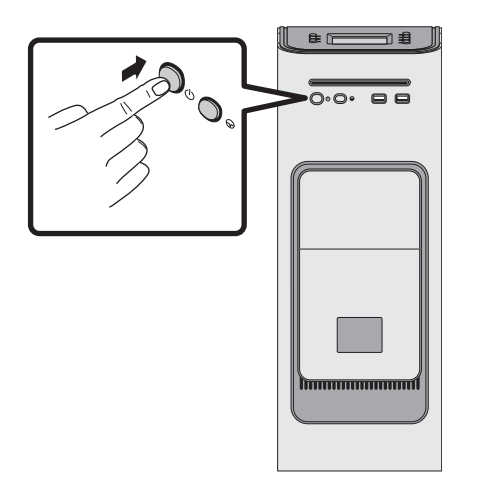

**図 2:** Fiery proServer の電源ボタン

### **3 モニターの Admin ログオンで、パスワードフィールドに「**Fiery.1**」と入力し、Enter キーを押します。**

正確に「Fiery.1」と入力してください。パスワードでは大文字と小文字が区別 されます。たとえば、「fiery.1」と入力しても無効です。

**4 Fiery proServer のデスクトップがモニタに表示され、Fiery XF のコマンドが Fiery proServer の前面上部にあるコントロールパネルに表示されるまで起動処理を進めます。**

Fiery proServer の起動には約 2 分かかります。

デフォルトでは、Windows タスクバーは表示されていません。タスクバーには 以下のツールが表示されます。

- <mark>そ Fiery XF Control。Fiery XF サーバを制御するためのツールです。</mark>
- Fiery System Tools。オペレーティングシステムとキーボード、 Fiery XF Control、および Fiery XF の言語を変更するためのツールです。
- **5 Windows タスクバーを表示するには、次のいずれかを実行します。**
	- タスクバーを表示するには、ポインターを画面の下部に移動します。
	- 常にタスクバーを表示するには、タスクバーを右クリックして「Settings (設定)」をクリックします。「Settings (設定)」ダイアログボックスで、 「Taskbar(タスクバー)」タブをクリックし、「Lock the taskbar(タスク バーをロック)」をオンにして、「Automatically hide the taskbar in desktop mode(デスクトップモードでははタスクバー度自動的に非表示にする)」を オフにします。ダイアログボックスを閉じます。

Fiery XF Control のアイコンは、すぐにはタスクバーのステータス領域に表示 されません。上向きの矢印をクリックして隠れているアイコンを表示し、 Fiery XF Control のアイコンを隠れているアイコン領域からステータス領域に ドラッグします。

# **Fiery XF**

Fiery XF は、高速かつ高パフォーマンスのラスターイメージプロセッサー (RIP)であり、printer の色彩品質と生産性を大幅に向上させます。

### **Fiery XF の起動**

Fiery proServer を起動すると、必ず Fiery XF が自動的に起動します。何らかの 理由で Fiery XF を終了した場合、次の手順でプログラムを再起動できます。

### **FIERY XFを 起動するには**

#### **1 次のいずれかを行います。**

• デスクトップで Fiery XF クライアントのアイコンをダブルクリックします。

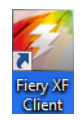

**図 3:** Fiery XF クライアントのアイコン

- Fiery XF Control を右クリックし、「Fiery XF クライアント起動」をクリッ クします。
- Fiery proServer のコントロールパネルで、「XF クライアント起動」コマンド に対応するライン選択ボタンを押します。

Fiery XF の起動時に、「ようこそ」画面が毎回表示されます画面は 3 つの部分に 分かれています。

- 「最新情報」は新しいプログラムの機能、改善点、および追加したプリンタサ ポートについての情報を提供します。
- 「便利な使い方」は特定の Fiery XF 機能の使用例や使用法についてのヒント を示します。
- 「ソフトウェアのメンテナンスおよびサポート契約」はお使いのソフトウェア のメンテナンスおよびサポート契約(SMSA)のステータスを示します。こ のセクションのリンクをクリックすると、SMSA の期限を延長することがで きます。

起動時に「ようこそ」画面を毎回表示したくない場合は、「アプリケーションの 起動時に表示する」チェックボックスをオフにします。ただし、ライセンスの期 限が切れる 90 日前、30 日前、7 日前にライセンス期限延長のリマインダが表示 されます。「ようこそ」画面をオンデマンドで再び表示するには、Fiery XF の 「ヘルプ」メニューで該当する項目をクリックします。

# **Fiery XF ヘルプにアクセスする**

Fiery XF には包括的なヘルプシステムがあります:

- このアプリケーションヘルプで、Fiery XF の各機能のセットアップと使用方 法に関する詳細情報を入手できます。「ヘルプ」メニューから、「ヘルプ」を クリックします。
- 文脈対応ヘルプは、各ペインの設定を簡単に説明しています。プロパティイ ンスペクタのメニューボタンから文脈対応ヘルプにアクセスできます。ペイ ンバーのメニューボタンを右クリックして「へルプ」をクリックします。

# **ソフトウェアの更新**

重 要 Fiery XF の設定を行う前に、ソフトウェアが最新かどうかを確認してください。 ソフトウェアを更新するには、Fiery proServer からインターネットに接続する 必要があります。

最新バージョンの Fiery XF がコンピュータにインストールされていることを確 認する必要があります。選択可能なプログラムアップデートを検索し、ご使用の バージョンの Fiery XF が最新であることを確認します。

#### **FIERY XFの アップデートを確認するには**

**1 Fiery proServer のコントロールパネルで「オンラインアップデート」のライン選択ボ タンを押します。**

#### **2 使用可能なアップデートを選択して、ダウンロードします。**

必ず一度に 1 つずつのアップデートを数字順にダウンロードしてください。 アップデートが表示されなくなるまで手順を繰り返します。

# <span id="page-7-0"></span>**言語の変更**

### **Fiery proServer の言語の変更**

必要に応じて、システム言語を変更することができます。

**注意 :** 言語の変更には完了まで最大で 15 分かかります。言語の変更中は処理を 中止できません。

言語の変更は、オペレーティングシステム、Fiery XF Control、および Fiery XF に適用されます。

#### **FIERY PROSERVERの 言語を変更するには**

**1 画面下部の Windows タスクバーで、「Fiery System Tools」のアイコンをクリックし ます。**

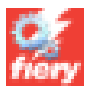

**図 4:** Fiery System Tools

**2 画面の指示に従って、新しい言語を選択します。**

言語の変更の最後に、Windows が自動的に再起動します。

### **Fiery XF の言語の変更**

Fiery XF には独自の言語設定があり、Fiery proServer に対して行った言語設定 よりも優先されます。そのため、Fiery XF を、オペレーティングシステムや Fiery XF Control とは別の言語で表示することができます。

### **FIERY XFの 言語設定を変更するには**

**注意 :** サポートされているアジア系言語を表示するには、Fiery XF が 2 バイト フォント対応のオペレーティングシステムで動作している必要があります。

- **1 System Manager の「編集」メニューで、「言語」をクリックし、言語をクリックしま す。**
- **2 新しい言語を有効にするため、Fiery XF クライアントを再起動します。**

# **Fiery proServer システムの管理**

# **Fiery proServer SE/Premium**

System Software DVD を使用することで、Fiery proServer システムを再イン ストールしたり以前の状態に復元したりできます。System Software DVD 1 を 挿入すると、1 番目の画面で、Fiery proServer システムがインストールされる ときの言語を選択できます。言語の選択は、オペレーティングシステム、 Fiery XF Control、および Fiery XF に適用されます。詳細は、15 [ページの](#page-14-0) 「Fiery proServer [システムの再インストール」を](#page-14-0)参照してください。

| コマンド                       | 説明                                                                                                    |
|----------------------------|----------------------------------------------------------------------------------------------------|
| 新規インストール                   | ハードディスクドライブ(HDD)のすべてのデータを削除<br>し、DVD や USB ドライブなどのデータ保存デバイスから<br>Fiery proServer システムをインストールします。詳細は、<br>14 ページの「Fiery proServer の以前の状態への復元」を参<br>照してください。                     |
| バックアップまたは復元<br>パーティションから復帰 | ハードディスクドライブのすべてのデータを削除し、Fiery<br>proServer システムを、ハードディスクドライブ上の隠し<br>パーティションから工場出荷時の状態に復元するか、バック<br>アップから以前の状態に復元します。詳細は、14 ページの<br>「Fiery proServer の以前の状態への復元」を参照してくださ<br>い。 |
| ハードディスクドライブ<br>バックアップ      | ハードディスクドライブのバックアップを、USB ドライブ、<br>外部ハードディスクドライブ、またはネットワークロケー<br>ションなどのデータス保存メディアに保存します。バック<br>アップを使用して、システム設定を以前の状態に復元するこ<br>とができます。詳細は、11 ページの「システムをバック<br>アップする」を参照してください。   |
| プラットフォームユー<br>ティリティ        | ・ハードディスクドライブのすべてのデータを完全に削除し<br>ます。<br>·Windows タスクマネージャを開き、プラットフォーム固有<br>の情報を収集します。                                                                                           |

2 番目の画面では、以下のメニューが表示されます。

# <span id="page-8-0"></span>**Fiery proServer 埋め込み式システム**

Fiery proServer 埋め込み式システムをお持ちの場合、Fiery System ツールを 使ってシステムを工場設定値にリセットするか、バックアップ状態に戻します。 Fiery System ツールは、タスクバーの 1 アイコンとしてインストールされます。

バックアップを作成するには、USB スティックか外付けのハードドライブが必 要になります。記憶媒体には 32GB 以上のストレージ容量があり、パーティ ションは 1 つ以下で、NTFS にフォーマットされている必要があります。

Fiery System ツールウィンドウには次のメニューがあります。

| コマンド                                                                             | 説明                                                                                                    |
|----------------------------------------------------------------------------------|----------------------------------------------------------------------------------------------------|
| Back up your system<br>(システムをバックアッ<br>プする)                                       | ハードディスクドライブのバックアップを、USBドライブ、<br>外付けハードディスク、またはネットワークロケーションな<br>どのデータス保存メディアに保存します。また、ローカル<br>ハードディスクのサブフォルダにバックアップを作成するこ<br>ともできます。                                                                                 |
| View backup history<br>(バックアップ履歴を表<br>示する)                                       | バックアップの作成された日付と時刻を表示します。                                                                                                    |
| Restore system from a<br>previous backup (前の<br>バックアップからシステ<br>ムを復元する)           | ハードディスクドライブのすべてのデータを削除し、バック<br>アップデータを使い、Fiery proServer 埋め込み式システム<br>を前の状態に戻します。                                                                                                    |
| Restore to factory<br>defaults (工場設定に復<br>元する)                                   | ハードディスクドライブの隠しパーティションから、Fiery<br>proServer 埋め込み式システムを再インストールします。こ<br>の操作により、すべてのシステムデータが失われます。                                                                                                    |
| Restore a backup made<br>on a previous system<br>(前のシステムで行った<br>バックアップを復元す<br>る) | 新しい Fiery proServer 埋め込み式システムに既存のバック<br>アップを復元します。                                                                                                    |
| Create system recovery<br>media (システムのリカ<br>バリメディアを作成す<br>る)                     | システムのリカバリパーティションのブータブルコピーを、<br>USB ドライブや外付けハードディスクなどのデータ保存メ<br>ディアに保存します。システムリカバリファイルを使って、<br>Fiery proServer 埋め込み式システムを前の状態に戻すこと<br>ができます。たとえば、ハードディスクを交換し、バック<br>アップがない場合や、バックアップがネットワークの共有<br>ファイルとなっている場合に便利です。 |
| Change system<br>language (システム言<br>語を変更する)                                      | オペレーティングシステムやキーボード、<br>Fiery XF Control、および Fiery XF の言語を変更します。                                                                                                    |
| Create network<br>fileshare setup file<br>(ネットワーク共有ファ<br>イルのセットアップファ<br>イルを作成する) | バックアップと復元のため、アクセスできるユーザーを認証<br>情報で制限した共有ネットワークフォルダをセットアップで<br>きます。                                                                                                    |
| Set up e-mail<br>notification (通知メー<br>ルのセットアップ)                                 | 1時間以上かかるインストール、バックアップ、または復元<br>が完了した時点で、通知メールを受信するように設定できま<br>す。                                                                                                    |

# <span id="page-10-0"></span>**システムをバックアップする**

現在の Fiery proServer システムのバックアップを作成すると、システムを工場 出荷時の設定に復元せずに以前の状態に復元できます。Fiery proServer システ ムを以前の状態に復元する必要が生じる場合に備えて、Fiery XF システム設定 のバックアップを定期的に作成することをお勧めします。

ジョブファイルをバックアップすることはできますが、サイズ制限により、 Export フォルダに置かれている出力ファイルはバックアップできません。

**注意 :** Fiery proServer システムのバックアップの作成には、使用するバック アップメディアおよびジョブデータの量に応じて、最大で 1 時間かかることが あります。

$$
\qquad \qquad \ \ \, \bar{E}
$$

以下に説明されるステップでは、System Software 1 DVD を挿入するよう要求 されます。埋め込み Fiery proServer を含むすべての Fiery proServer は、タス クバーにプリインストールされた Fiery System ツールのアイコン付きで出荷さ れます。このツールは、システム設定をバックアップして復元するため、または お使いのシステムを工場設定状態に戻すための代替方法を提供します。

ハードウェアは DVD ドライブおよびインストール DVD なしで納入されるた め、埋め込み Fiery proServer をお持ちの場合は Fiery System ツールを使用し なければなりません。Fiery System ツールを開始するには、タスクバーにある アイコンをダブルクリックし、画面の指示に従います。詳細については、9 [ペー](#page-8-0) ジの「Fiery proServer [埋め込み式システム」を](#page-8-0)参照してください。

#### **FIERY PROSERVERシ ステムのバックアップを作成するには**

- **1 Fiery XF を終了します。**
- **2 System Software 1 DVD を挿入します。**

**3 Fiery proServer を再起動します(4 [ページ](#page-3-1)を参照)。再起動のプロセスが開始したら 「F11」キーを押します。**

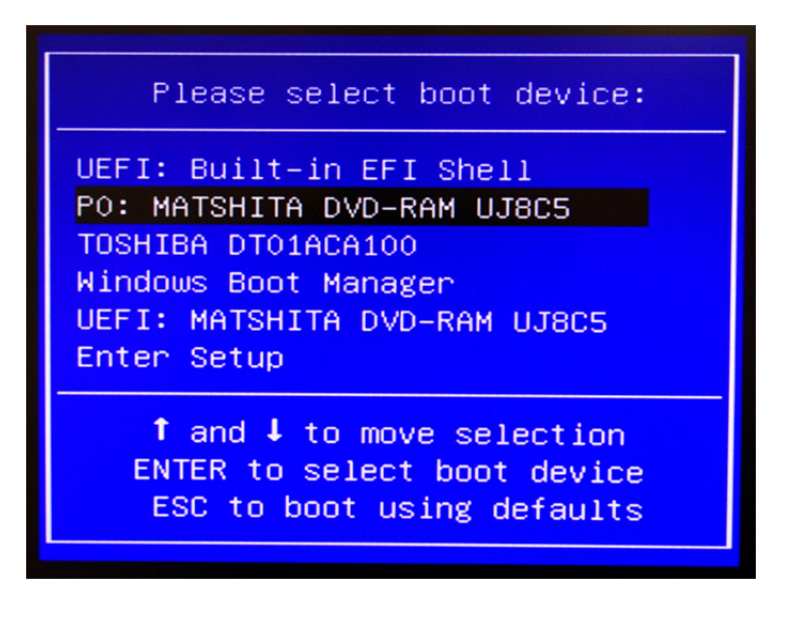

**4 起動するデバイスを選択するよう求められたら、、「Enter」キーを押します。**

DVD からシステムが再起動し、Windows がインストールファイルをロードす るまで待ちます。これには数分間かかります。

**5 ドロップダウンリストボックスから言語の選択を要求されるまで、画面の指示に従って続 行します。**

これは、バックアップ手順中に使用する言語です。

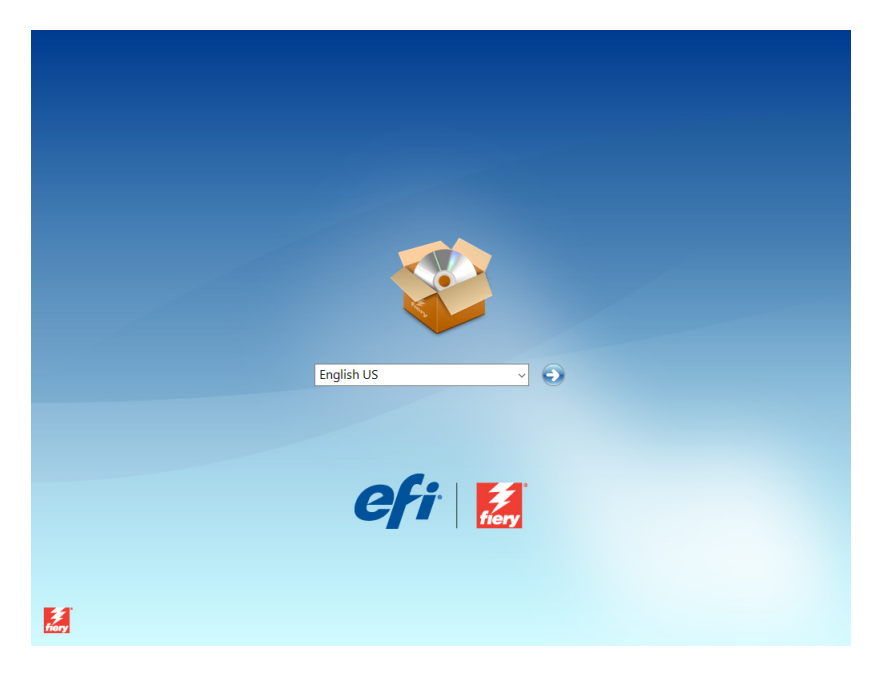

**6 バックアップ用のデータ保存メディアに接続します。**

外付けハードディスクを使用する場合、500MB 以上の空き容量があり、NTFS に設定されていることを確認します。また、同時に他の USB デバイスが接続さ れていないことも確認してください。

**7 何をするか尋ねられたら、「ハードディスクドライブバックアップ」をクリックします。**

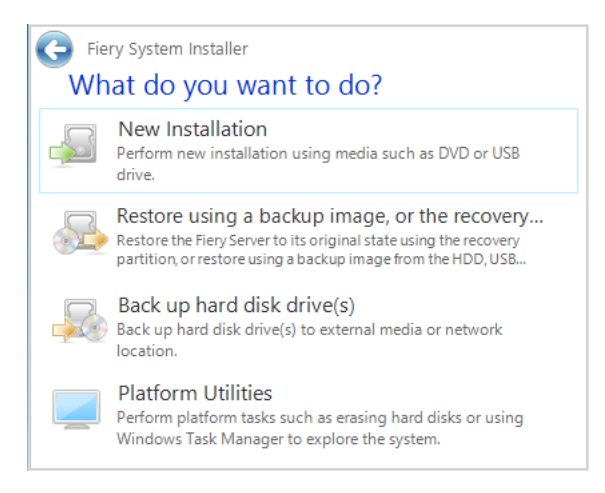

- **8 「バックアップ設定」画面で、次を行います。**
	- バックアップの保存先として使用するデータ保存メディアのタイプを指定し ます。

USB ドライブ、DVD、ネットワーク共有、または外部ハードディスクドラ イブを選択できます。

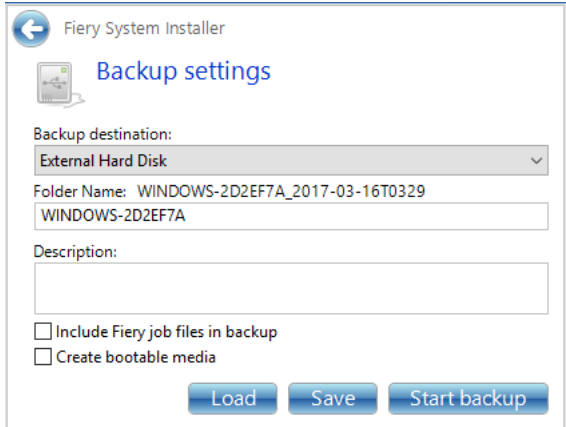

• システムのバックアップに、Fiery proServer にあるジョブファイルを含める オプションを選択解除します。

• 起動可能メディアを作成するオプションを選択解除します。

起動可能バックアップを作成しないことをお勧めします。バックアップメ ディアから起動するためには、特定のコンピュータ設定が必要です。ご使用 のコンピュータはこの設定になっていない場合があります。

- **9 「Start backup(バックアップを開始する)」をクリックし、画面の指示に従い、システ ムディスクのバックアップを続行します。**
- **10 指示に従い、システムソフトウェア 1 DVD を取り出します。また、外付け記憶媒体も外 します。次に、任意のキーを押して、Windows を再起動します。**

**注意 :** Fiery XF のライセンスのコピーを保存しておくことをお勧めします。詳 細は、17 ページの「[Fiery proServer](#page-16-0) の設定の保存」を参照してください。

# <span id="page-13-0"></span>**Fiery proServer の以前の状態への復元**

状況によっては、Fiery proServer システムを以前の状態に復元する必要があり ます。これは、以下の方法で実行できます。

• 以前作成したバックアップの使用

Fiery XF は、バックアップを作成した時点のすべての設定(システム環境を 含む)で復元されます。バックアップ作成以降に行われた設定は失われます。 詳細は、11 [ページの「システムをバックアップする」](#page-10-0)を参照してください。

• Fiery proServer システムの工場出荷時の状態への復元

Fiery XF のライセンスおよびお客様のすべての Fiery XF の設定 ( システム環 境を含む ) はハードディスクドライブから削除されます。たとえば、デフォ ルトのパスワードを変更した場合やパスワードを忘れた場合に、Fiery proServer を工場出荷時の状態に復元する必要があります。

• Fiery proServer の新規再インストール

Fiery XF のライセンスおよびお客様のすべての Fiery XF の設定 ( システム環 境を含む ) はハードディスクドライブから削除されます。たとえば、故障し たハードディスクドライブの交換後などに、Fiery proServer の新規再インス トールが必要になります。

### **バックアップからの Fiery proServer の復元 /Fiery proServer の工場出荷時の状態への復元**

Fiery proServer システムの以前の状態への復元には、使用するバックアップメ ディアおよび復元するジョブデータの量に応じて、最大で 1 時間かかることが あります。

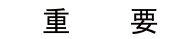

以下に説明されるステップでは、System Software 1 DVD を挿入するよう要求 されます。埋め込み Fiery proServer を含むすべての Fiery proServer は、タス クバーにプリインストールされた Fiery System ツールのアイコン付きで出荷さ れます。このツールは、システム設定をバックアップして復元するため、または お使いのシステムを工場設定状態に戻すための代替方法を提供します。

ハードウェアは DVD ドライブおよびインストール DVD なしで納入されるた め、埋め込み Fiery proServer をお持ちの場合は Fiery System ツールを使用し なければなりません。Fiery System ツールを開始するには、タスクバーにある アイコンをダブルクリックし、画面の指示に従います。詳細については、9 [ペー](#page-8-0) ジの「Fiery proServer [埋め込み式システム」を](#page-8-0)参照してください。

**FIERY PROSERVERを バックアップから復元するには /FIERY PROSERVERシ ステムを工場 出荷時の状態に復元するには**

- **1 Fiery XF を終了します。**
- **2 System Software 1 DVD を挿入します。**
- **3 Fiery proServer を再起動します(4 [ページ](#page-3-1)を参照)。**

DVD からシステムが再起動し、Windows がインストールファイルをロードす るまで待ちます。これには数分間かかります。

- **4 Fiery proServer システムをバックアップから復元する場合は、バックアップメディア を挿入します。**
- **5 ドロップダウンリストボックスから言語の選択を要求されるまで、画面の指示に従って続 行します。**

これは、復元手順中に使用する言語です。

- **6 何をするか尋ねられたら、「バックアップまたは復元パーティションから復帰」をクリッ クします。**
- **7 バックアップ元を尋ねられたら、次のいずれかを選択します。**
	- Fiery proServer システムを工場出荷時の状態に復元するには、「復元パー ティションから回復」をクリックします。
	- 以前に作成したバックアップを復元するには、「このシステムのバックアップ を検索」をクリックします。
- **8 画面の指示に従い、操作を続行します。プロンプトが表示されたら、ハードディスクドラ イブ上のすべてのデータを消去することを確認します。**

手順の最後に、Windows が自動的に起動します。

Fiery proServer を工場出荷時の状態に復元した場合、ここで Fiery XF のライセ ンスを再インストールする必要があります。Fiery proServer をバックアップか ら復元した場合には、ライセンスはすでにインストールされています。

# <span id="page-14-0"></span>**Fiery proServer システムの再インストール**

Fiery proServer の再インストールには最大で 1 時間かかることがあります。

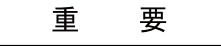

以下に説明されるステップでは、System Software 1 DVD を挿入するよう要求 されます。埋め込み Fiery proServer を含むすべての Fiery proServer は、タス クバーにプリインストールされた Fiery System ツールのアイコン付きで出荷さ れます。このツールは、システム設定をバックアップして復元するため、または お使いのシステムを工場設定状態に戻すための代替方法を提供します。

ハードウェアは DVD ドライブおよびインストール DVD なしで納入されるた め、埋め込み Fiery proServer をお持ちの場合は Fiery System ツールを使用し なければなりません。Fiery System ツールを開始するには、タスクバーにある アイコンをダブルクリックし、画面の指示に従います。詳細については、9 [ペー](#page-8-0) ジの「Fiery proServer [埋め込み式システム」を](#page-8-0)参照してください。

#### **FIERY PROSERVERシ ステムを再インストールするには**

- **1 次のいずれかを行います。**
	- Fiery proServer を実行中の場合は、Fiery XF を終了します。System Software 1 DVD を挿入して、Fiery proServer を再起動します。
	- Fiery proServer がフリーズするか、応答しない場合は、システムの電源がオ フになるまで、前面パネルにある電源ボタンを押し続けます。電源ボタンを 1 回押してシステムの電源をオンにしたら、すぐに System Software 1 DVD を挿入します。

DVD からシステムが再起動し、Windows がインストールファイルをロードす るまで待ちます。これには数分間かかります。

- **2 言語を選択するよう求められたら、ドロップダウンリストボックスから言語を選択します。** これは、インストール手順中に使用する言語です。
- **3 何をするか尋ねられたら、「新規インストール」をクリックします。**
- **4 「続行」をクリックして、ハードディスクドライブ上のすべてのデータを消去することを 確認します。**
- **5 画面の指示に従い、操作を続行します。DVD を挿入するよう求められたら、最初に System Software 2 DVD を挿入し、次に System Software 3 DVD を挿入します。**

手順の最後に、Windows が自動的に起動します。ここで、Fiery XF のライセン スをインストールする必要があります。

### <span id="page-15-0"></span>**Fiery XF のライセンスの再インストール**

Fiery proServer システムを再インストールした直後、または Fiery proServer を工場出荷時の状態に復元した場合は、Fiery XF のライセンスを再インストー ルする必要があります。

#### <span id="page-15-1"></span>**FIERY XFラ イセンスファイルを再インストールするには:**

- **1 ドングルが Fiery proServer の背面パネルにある USB ポートにしっかりと挿入されて いること、およびドングルの LED が点灯していることを確認します。**
- **2 次のいずれかを実行します。**
	- 「Fiery proServer の設定」ダイアログボックスで、「Fiery XF をアクティブ 化」をクリックします。
	- Fiery XF コントロールを右クリックし、「Fiery XF を起動」をクリックします。

**3 次のプログラムに対してこのコンピュータに変更を加えることを許可するかどうかを尋ね られたら、「はい」をクリックします。**

「EFI アクティベーション」ウィザードが起動します。

<span id="page-16-1"></span>**4 使用許諾契約書をよくお読みください。使用許諾契約の条項に同意する場合は、「はい」 をクリックします。**

使用許諾契約の条項に同意しない場合は、使用許諾手続きが中断されます。

- **5 「自動」タブをクリックします。**
- **6 「以前作成されたライセンスをダウンロードします」を選択し、「起動されたライセンスの ダウンロード」をクリックします。**

ライセンスファイルが生成され、コンピュータの「FlexLM」フォルダにダウン ロードされます。

重 要

ライセンスファイルのダウンロード中に問題が発生した場合は、Web サイト <http://activation.efi.com> を参照し、画面上の指示に従ってライセンスファイル を生成してください。アクティベーション Web サイトが生成したライセンス ファイルは電子メールで受信するか、お使いのコンピュータで指定した場所に保 存することができます。ライセンスファイルをインストールするには、手順 [1](#page-15-1) ~ [4](#page-16-1) 以降に従います。次に「手動」タブで「ライセンスをインストール」をク リックし、ライセンスファイルを参照します。

- **7 「終了」をクリックし、「アクティベーション」ウィザードを終了します。**
- **8 コンピュータを再起動してください。**

Fiery proServer が再起動します。

# <span id="page-16-0"></span>**Fiery proServer の設定の保存**

Fiery proServer システムの設定が完了したら、以下の手順を実行することをお 勧めします。

• USB ドライブ、ネットワーク共有、または外部ハードディスクドライブに、 Fiery XF システムのバックアップを保存します。詳細は、11 [ページの「シス](#page-10-0) [テムをバックアップする」](#page-10-0)を参照してください。

システムのバックアップがあると、障害が発生した場合にシステムを以前の 状態に復元できます。バックアップ手順の実行には、使用するバックアップ メディアやジョブデータの量に応じて、最大で 1 時間かかることがあります。

• ネットワーク共有またはリムーバブルメディアドライブに、Fiery XF のライ センスファイルのバックアップを保存します。ライセンスファイルは、Fiery proServer の C:\Program Files (x86)\FlexLM にあります。

サイト管理者は、Fiery proServer を工場出荷時の状態に復元した後で、ライ センスファイルのバックアップを使用して Fiery XF のライセンスを再アク ティブ化できます。または、アクティベーション Web サイトからメディアプ ロファイルをダウンロードすることができます。詳細は、16 [ページの](#page-15-0) 「Fiery XF [のライセンスの再インストール」を](#page-15-0)参照してください。

• 将来電話で修理を依頼する際にサービス担当者が使用できるように、エンタ イトルメントアクセスコード(EAC)と、Fiery proServer に付属しているす べてのメディアを、安全ですぐに手の届く場所に保管しておきます。

System Software DVD とエンタイトルメントアクセスコード(EAC)を使 用することで、Fiery proServer の新規再インストールが可能になります。

# <span id="page-17-0"></span>**アンチウィルスソフトウェア**

Fiery proServer にはアンチウィルスソフトウェアがプレインストールされてい ません。顧客とのファイル交換が頻繁に行われる生産環境では、アンチウィルス プログラムをインストールすることを強くお勧めします。

アンチウィルスプログラムをインストールするときは、以下のネットワークポー トがブロックされていないことを確認してください。これらは Fiery XF の特定 の機能に必要です。

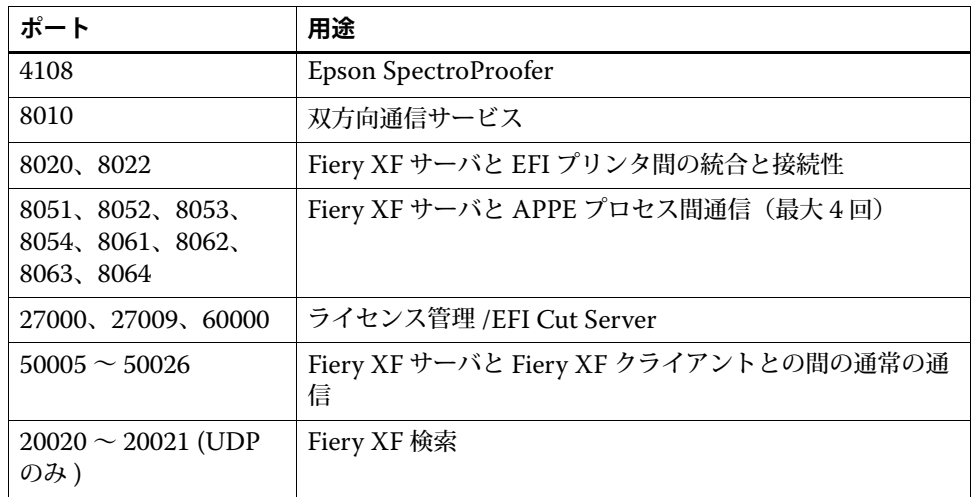

アンチウィルスプログラムをインストールする場合は、ジョブのウィルス検出を 無効にしないことをお勧めします。

# <span id="page-17-1"></span>**トラブルシューティング**

次のセクションでは、Fiery proServer で発生する可能性のある一般的な問題の 原因を説明し、その解決方法を示します。

### **Fiery proServer の設定を確認する**

このセクションでは、問題の原因が Fiery proServer の設定の誤りではないこと を確認する、簡単なチェック方法について説明します。

次を確認してください。

#### **Fiery proServer が正常に起動している。**

起動中に 4 回のビープ音の後に、3 回のビープ音、1 回のビープ音、および 2 回 のビープ音が続けて聞こえた場合、メモリーに問題がある可能性があります。認 定されたサービス / サポートセンターに連絡してください。

### **「Fiery XF Control」アイコンが緑色で、Fiery XF Control が実行中であるこ とを示している。**

「Fiery XF Control」アイコンは Windows のシステムトレイにあります。この アイコンが赤色の場合は、次を試してください。

❑ **アイコンを右クリックし、ショートカットメニューから「Fiery XF クライアント起動」 を選択する。**

Fiery XF がドングルとライセンスを検索して表示された、「Fiery XF Control」 ダイアログボックスを調べます。

ドングルが検出されると、ダイアログボックスにドングルの ID が表示され、ラ イセンスの検索が続行されます。

- ドングルとライセンスが検出されると、ダイアログボックスが閉じ、「Fiery XF Control」アイコンが緑色に変わります。
- ドングルとライセンスが検出されなかった場合、ダイアログボックスが閉じ、 「Fiery XF Control」アイコンは赤色のままになります。以下の説明のよう に、Fiery XF ドングルがしっかりと接続されていることを確認し、「Fiery XF クライアント起動」をもう一度選択します。それでも「Fiery XF Control」 アイコンが赤色のままの場合は、16 [ページで](#page-15-0)説明されているように Fiery XF のライセンスの再インストールが必要な可能性があります。
- ❑ **不正なソフトウェアが Fiery proServer にインストールされていないことを確認する。**

サードパーティのアプリケーションはサポートされず、システムで問題が発生す る可能性があります。アンチウィルスソフトウェアは Fiery proServer で使用で きますが、ウィルススキャンは Fiery proServer がアイドルモード時(ジョブの 処理や印刷を行っていないとき)にのみ行ってください。

❑ **Fiery XF ドングルがあり、Fiery proServer の背面にある USB ポートにしっかりと接続 され、LED が点灯していることを確認する。**

ドングルが USB ポートに接続されていてもドングルの LED が点灯していない 場合は、次を試してみてください。処置を実行しても問題が解決されない場合 は、次の処置を実行してください。

- Fiery proServer の背面にある別の USB ポートにドングルを接続します。
- Windows の「デバイス マネージャー」を開き、ドングルのドライバーが正 しくインストールされていることを確認します。
- Windows アップデートを実行します。
- 次のメーカーサイトから、ドングルのドライバーを再インストールします[:](ftp://ftp.aladdin.com/pub/hasp/Sentinel_HASP/Runtime_%28Drivers%29/Sentinel_HASP_Run-time_setup.zip) [ftp://ftp.aladdin.com/pub/hasp/Sentinel\\_HASP/](ftp://ftp.aladdin.com/pub/hasp/Sentinel_HASP/Runtime_%28Drivers%29/Sentinel_HASP_Run-time_setup.zip) [Runtime\\_%28Drivers%29/Sentinel\\_HASP\\_Run-time\\_setup.zip](ftp://ftp.aladdin.com/pub/hasp/Sentinel_HASP/Runtime_%28Drivers%29/Sentinel_HASP_Run-time_setup.zip)

• 別のドングルを入手して接続します。

#### **printer への接続が正しく設定されている。**

次の方法を試してください:

❑ **Fiery XF を使用して、printer でテストジョブを印刷する。**

詳細については、Fiery XF オンラインヘルプと、printer に付属するマニュアル を参照してください。

❑ **printer を再起動する。**

問題が解決しない場合は、printer のテストと修理が必要です。詳細は、printer の取扱説明書を参照してください。

❑ **問題の原因が特定の印刷ジョブまたはアプリケーションではないことを確認する。**

別のジョブを印刷するか、別の印刷アプリケーションを使用してみます。

### **ネットワークが機能し、Fiery proServer がそのネットワークに正しく接続さ れている。**

次を確認してください。

❑ **Fiery proServer がネットワーク上のコンピュータのリストに表示されている。**

Fiery proServer がネットワーク上のコンピュータのリストに表示されていない 場合は、ネットワーク上の別のデバイスに同じイーサネットハードウェアアドレ スが割り当てられている可能性があります。

❑ **Fiery proServer の DHCP 設定が、顧客ネットワークの DHCP 設定と一致している。**

モニターに DHCP エラーメッセージが表示される場合は、Fiery proServer が 存在しない DHCP サーバーを検索している可能性があります。Fiery proServer で DHCP はデフォルトで有効になっていますが、顧客ネットワークで DHCP が使用されていないことがあります。この場合、Fiery proServer に静的 IP アド レスを設定する必要があります。

問題が解決しない場合は、21 [ページの「インターフェース接続を確認する」](#page-20-0)に 進んでください。

#### **Program Data ディレクトリで隠しファイルの表示が有効になっている。**

特定のトラブルシューティングを実行するには、Program Data ディレクトリに ある一部のファイルにアクセスできる必要があります。

#### **隠しファイルを表示するには**

- **1 マウスポインタを画面の左下隅に移動し、Windows アイコンが表示されるようにしま す。**
- **2 Windows アイコンを右クリックし、「コントロールパネル」をクリックします。**
- **3 コントロールパネルで小さなアイコン表示に設定します。**
- **4 「フォルダオプション」、「表示」タブの順にクリックします。**
- **5 「詳細設定」で「ファイルおよびフォルダー:ファイルとフォルダーの表示」を選択し、 「隠しファイル、隠しフォルダー、および隠しドライブを表示する」をクリックします。**
- **6 (オプション)「登録されている拡張子は表示しない」を選択解除します。**
- **7 「OK」をクリックして、変更を確定します。**

**JobFolder ディレクトリが共有されている。**

ホットフォルダーにアクセスできるように、Job Folder ディレクトリは共有され ている必要があります。

**JOB FOLDERデ ィレクトリを共有するには**

- **1 D:\ ドライブで Jobs フォルダを右クリックし、「プロパティ」をクリックします。**
- **2 「共有」タブで「詳細共有」をクリックします。**
- **3 「このフォルダを共有する」を選択します。次に、「全員」を選択して「アクセス許可」を クリックします。**
- **4 アクセス許可のレベルを「読み取りと変更」に設定し、「適用」をクリックします。**
- **5 「OK」をクリックして変更を確定し、すべてのウィンドウを閉じます。**

**出力フォルダが共有されます**

Export ディレクトリが共有され、printer が Fiery proServer から出力ファイル にアクセスして取得できる必要があります。

#### **出力フォルダとの共有を有効にするには**

**1 出力フォルダを右クリックし、「プロパティ」をクリックします。**

お使いの Fiery proServer のモデルに応じて、出力フォルダは D:\ または E:\ ド ライブのいずれかに設定されます。

- **2 「共有」タブで「詳細共有」をクリックします。**
- **3 「このフォルダを共有する」を選択します。次に、「全員」を選択して「アクセス許可」を クリックします。**
- **4 アクセス許可のレベルを「読み取りと変更」に設定し、「適用」をクリックします。**
- **5 「OK」をクリックして変更を確定し、すべてのウィンドウを閉じます。**

#### <span id="page-20-0"></span>**インターフェース接続を確認する**

このセクションでは、問題の原因が Fiery proServer 背面の接続の緩みではない ことを確認する、簡単なチェック方法について説明します。

次を確認してください。

❑ **システムへのすべてのコンポーネントとインターフェースのケーブルが、Fiery proServer の背面にある正しいポートにしっかりと接続されている。接続を確認後、 Fiery proServer を再起動してください。**

Fiery proServer の背面にある正しいポートと接続の図については、『EFI VUTEk インクジェットプリンタ用 EFI Fiery proServer の概要』を参照してく ださい。

❑ **電源ケーブルが電源コンセントに接続され、Fiery proServer の電源がオンになってい る。**

詳細は、5 ページの「[Fiery proServer](#page-4-0) を起動するには」を参照してください。 Fiery proServer が起動しない場合は、電源ケーブルを新品またはテスト済みの ケーブルと交換してください。

❑ **ネットワークポートの横にある上部 LED が点灯、または点滅してネットワークアクティ ビティを示している。**

上部 LED が消灯している場合は、ネットワークケーブルが Fiery proServer の 正しいネットワークポートと、顧客ネットワークのネットワークデバイスに正し く接続されていることを確認します。問題が解決しない場合は、ネットワーク ケーブルを新品またはテスト済みのケーブルと交換してください。

## **破損したシステムソフトウェアのトラブルシューティング**

Fiery proServer の設定と接続を確認しても問題が解決しない場合は、システム ソフトウェアの破損が問題の原因になっている可能性があります。

問題を修正するには、14 [ページ](#page-13-0)に説明されているように、Fiery proServer シス テムを以前の状態に復元します。